# <span id="page-0-1"></span>**MT+ KA2 Budget**

- [1. Approved Budget \(by National Agency\) and Current Budget \(in Mobility Tool+\)](#page-0-0)
- [2. Allowed budget transfers between budget items](#page-1-0)  $\bullet$
- [3. Maximum and minimum percentage allowed for the transfer](#page-2-0)
- [4. Budget for Learning, Teaching and Training Activities](#page-3-0)
- [5. Budget for Exceptional Costs and Exceptional Cost Guarantee](#page-4-0)
- [6. Hide/Show budget transfers](#page-5-0)
- [7. Export to PDF](#page-6-0)

### <span id="page-0-0"></span>**1. Approved Budget (by National Agency) and Current Budget (in Mobility Tool+)**

The budget summary screen provides an overview of the approved budget as entered into the NA's Project Management System and this can be seen in the column **Ap proved Budget (by National Agency)**.

The column **Current Budget (in Mobility Tool)** reflects the total for each activity and budget item as entered under each tab of the Mobility Tool:

- Project management and implementation
- Transnational Project Meetings
- $\bullet$ Intellectual Outputs
- Multiplier Events
- Learning, Teaching and Training Activities
- Special Needs Support
- Exceptional Costs
- Exceptional Cost Guarantee

Between the approved column (indicated as 1 in the illustration below) and the current budget amount column (indicated as 2), are the minimum and maximum allowed transfers. The last column (indicated as 3) shows the percentage of the current/approved budget.

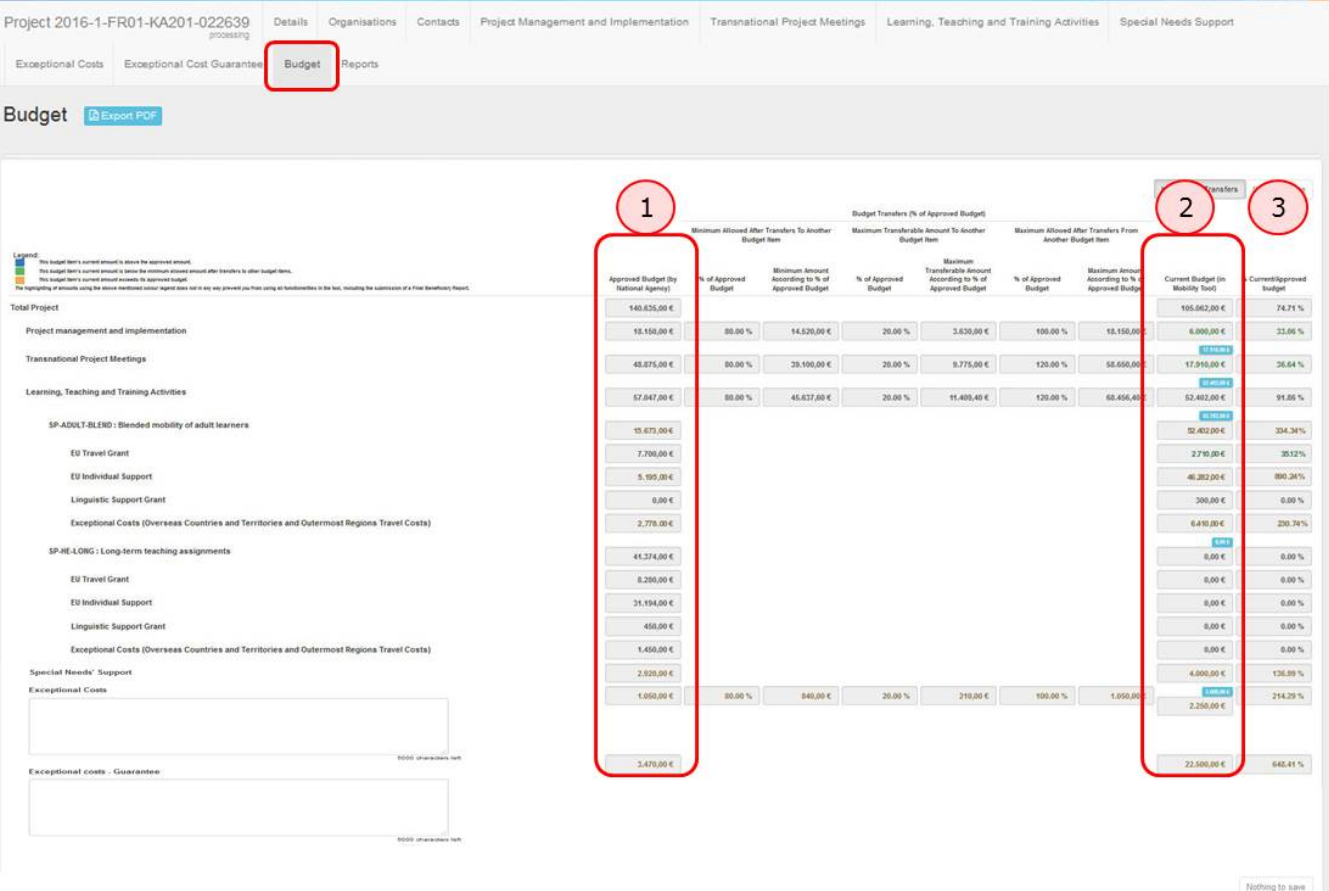

## <span id="page-1-0"></span>**2. Allowed budget transfers between budget items**

Transfer between budget items is allowed but only as indicated in the table below.

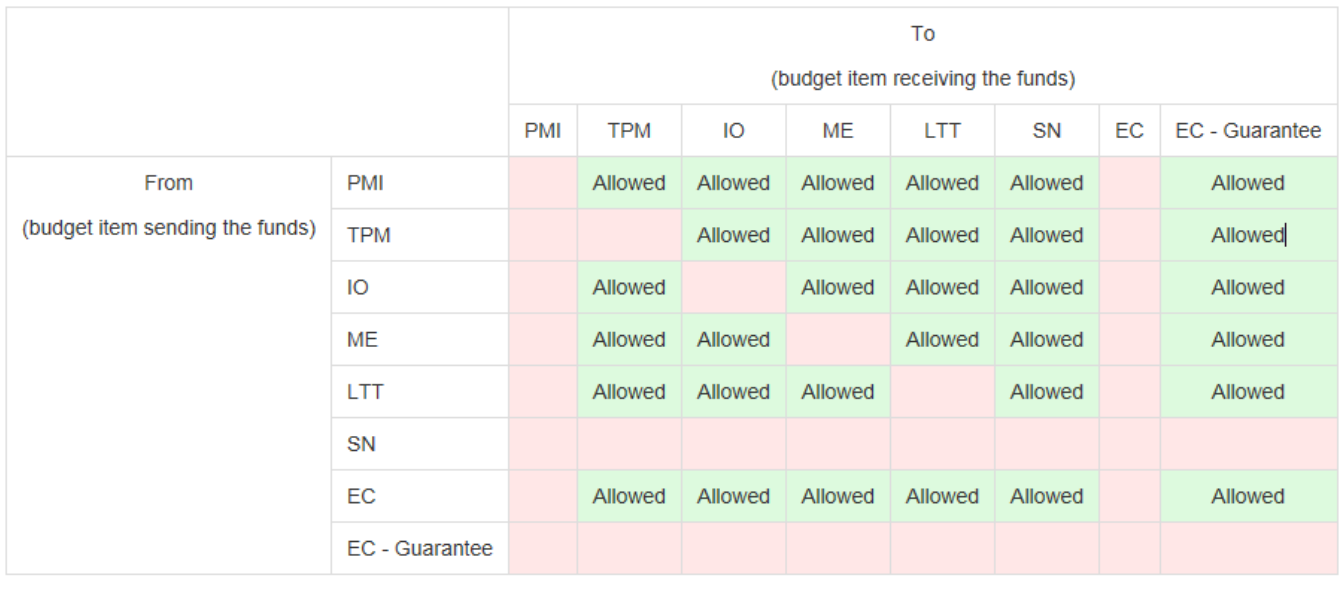

### <span id="page-2-0"></span>**3. Maximum and minimum percentage allowed for the transfer**

Where transfer is allowed from or to a budget item, the following percentages and amounts based on the approved budget are displayed:

- 1. Minimum current budget allowed after transfers to another budget item
- 2. Maximum transferable amount to another budget item
- 3. Maximum current budget allowed after transfers from another budget item

The font colour will change if any of these limits are exceeded. The legend on screen outlines when the coloured font is used.

- Blue indicates that the budget item's current amount is above the approved amount.
- Green indicates that the budget item's current amount is below the minimum allowed amount after transfers to other budget items.
- Orange indicates that the budget item's current amount exceeds it's approved budget.

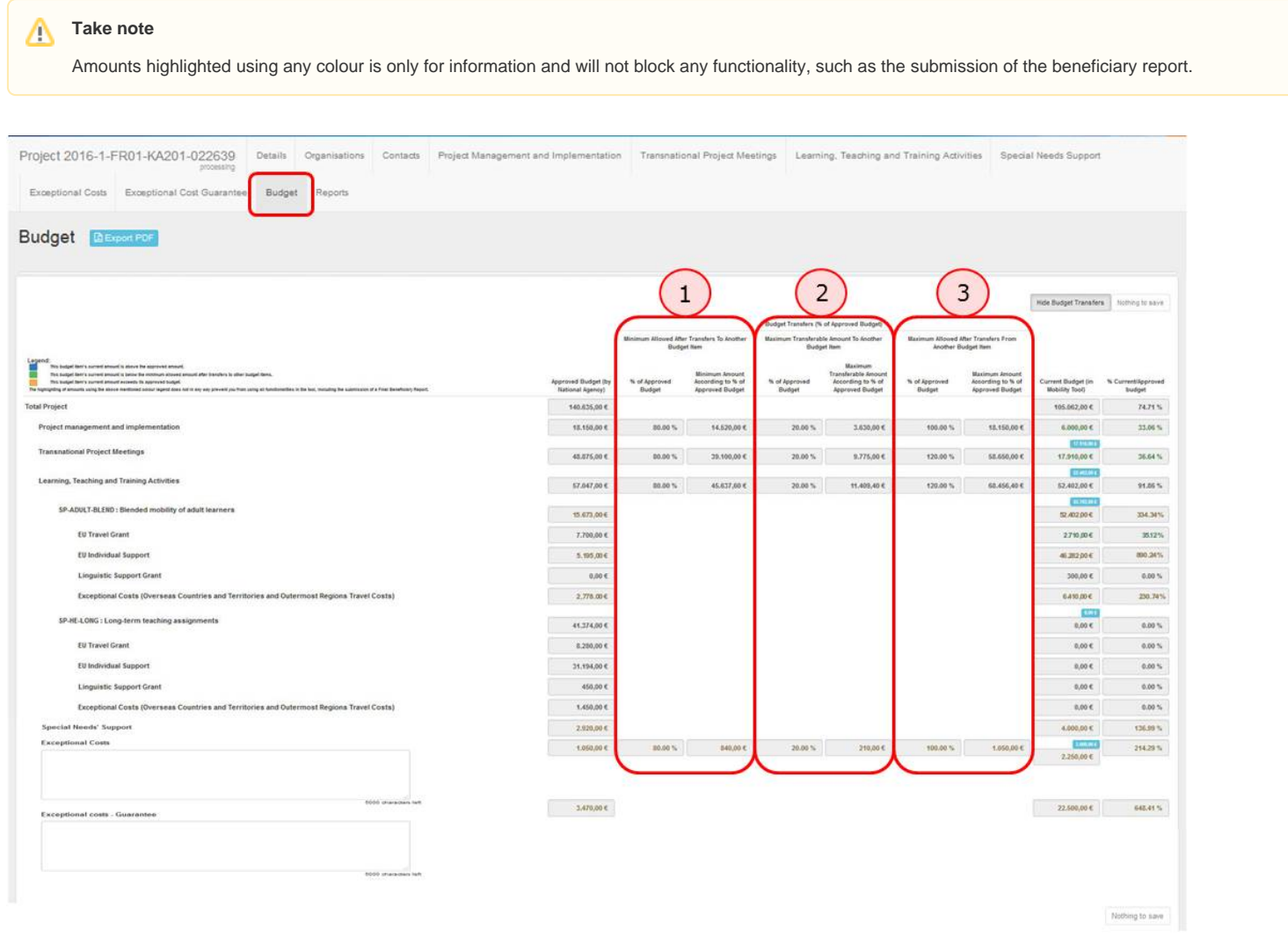

### <span id="page-3-0"></span>**4. Budget for Learning, Teaching and Training Activities**

The **Learning, Teaching and Training Activities** budget item is further divided into the activity types. The total of which can be viewed from the mobilities tab. Filtering by only that activity type will display the total for that activity type.

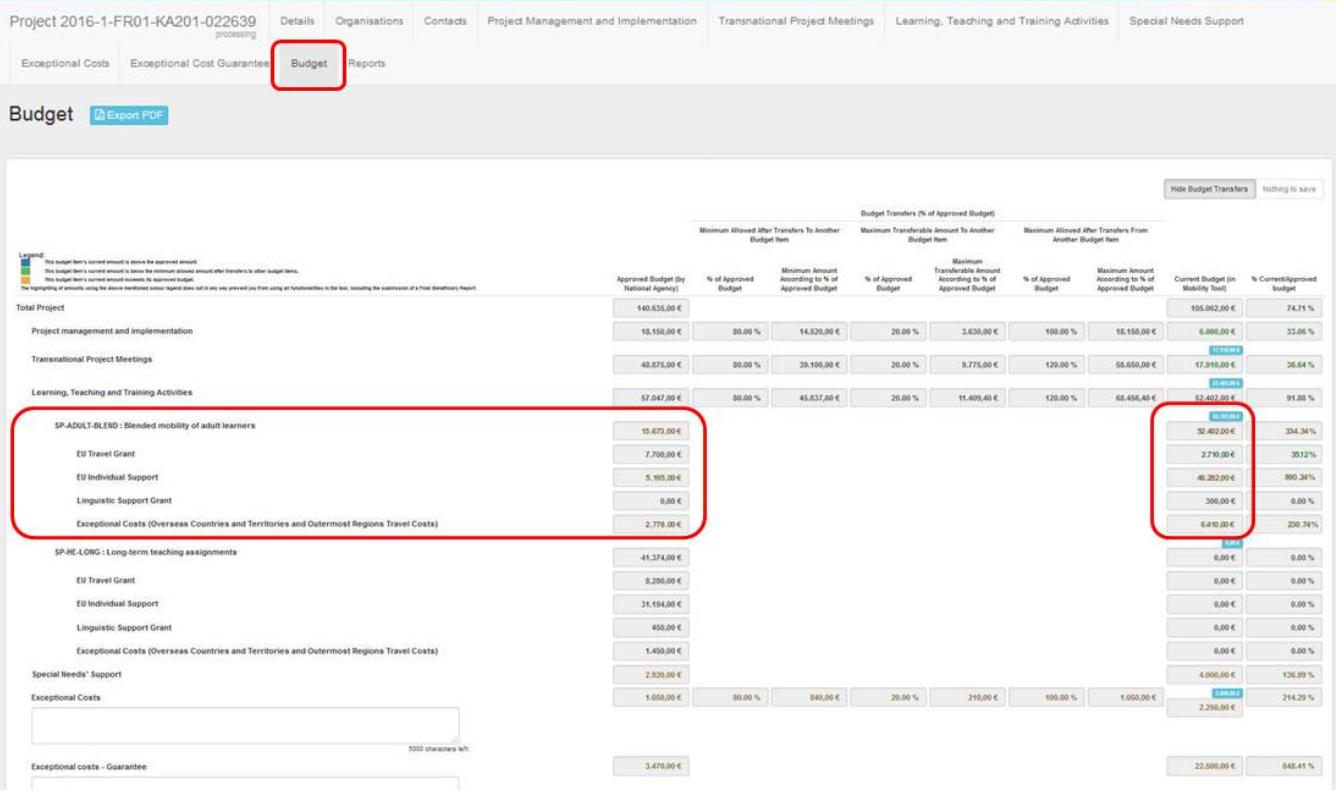

Project 2016-1-FR01-KA201-022639 Details Organisations Contacts Project Management and Implementation Transnational Project Meetings Learning, Teaching and Training Activities Special Needs Support Exceptional Costs

Exceptional Cost Guarantee Budget Reports

#### Learning, Teaching and Training Activities

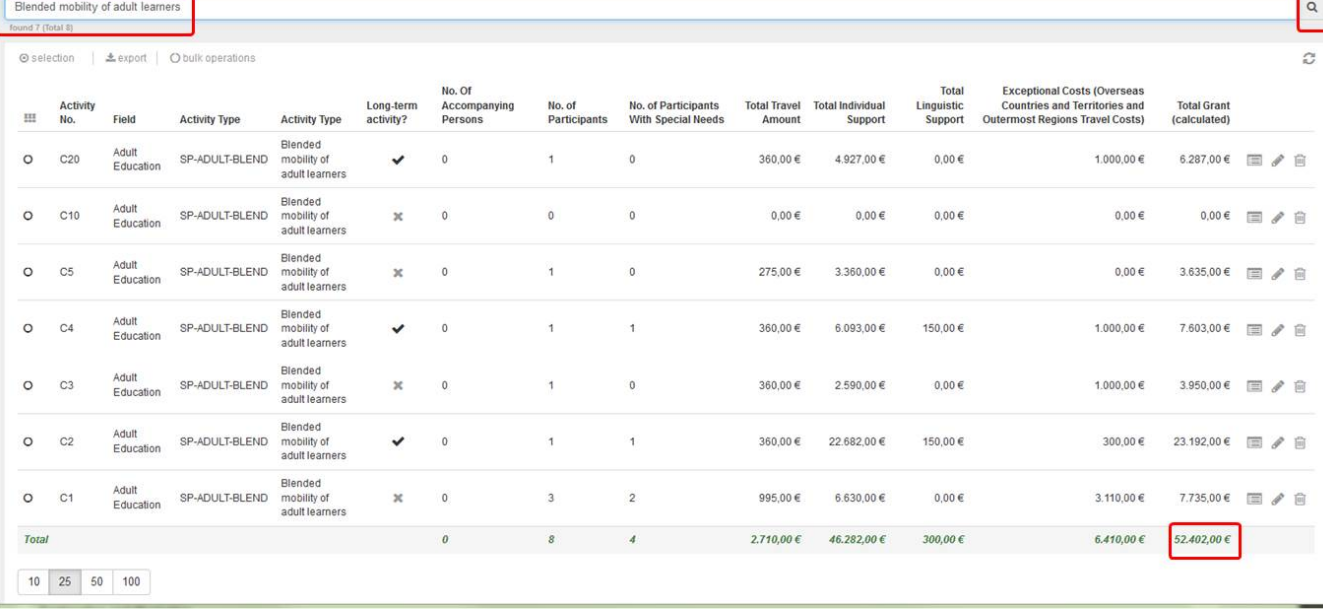

### <span id="page-4-0"></span>**5. Budget for Exceptional Costs and Exceptional Cost Guarantee**

The **Exceptional Costs** and **Exceptional cost - Guarantee** both have comments fields. A comment should be entered and saved if either items have costs entered. Click on **Save** at the top or bottom of the budget screen to save the text entered. The save button will only become active after text has been entered on the screen.

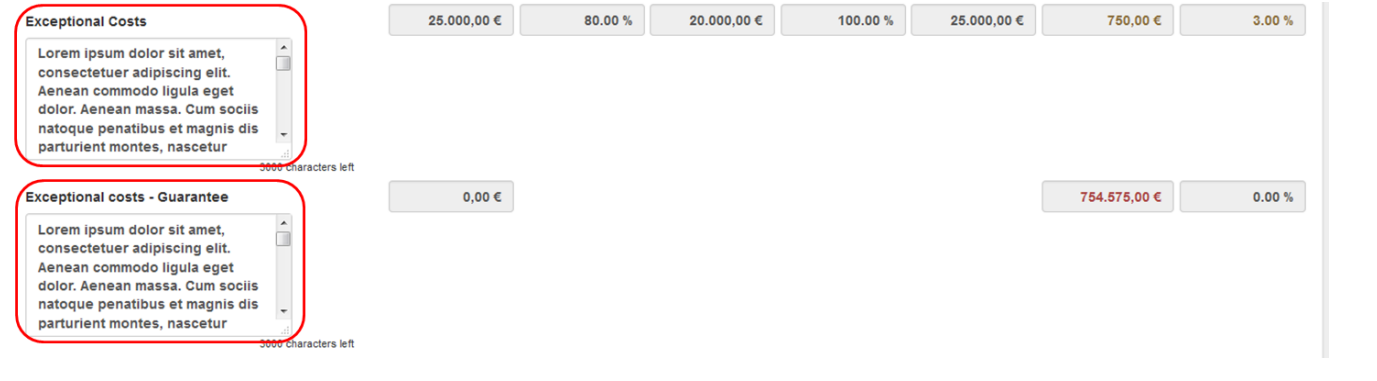

## <span id="page-5-0"></span>**6. Hide/Show budget transfers**

The budget transfers columns can be hidden from view by clicking on the button **Hide Budget Transfers** at the top of the budget screen. Click on the button **Show Budget Transfers** to display the columns again.

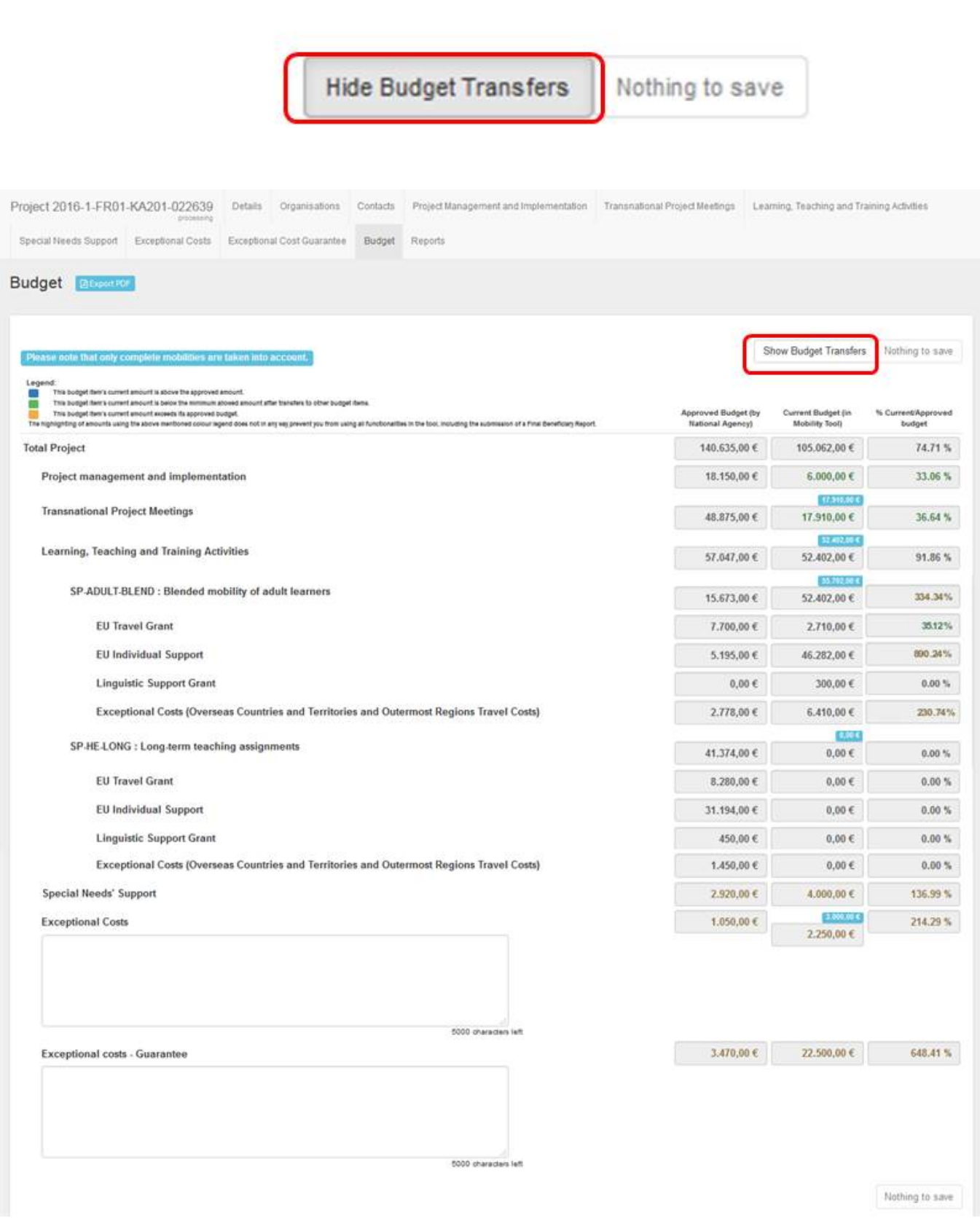

# <span id="page-6-0"></span>**7. Export to PDF**

To export the budget information to pdf, click on the button **Export PDF** at the top of the screen.

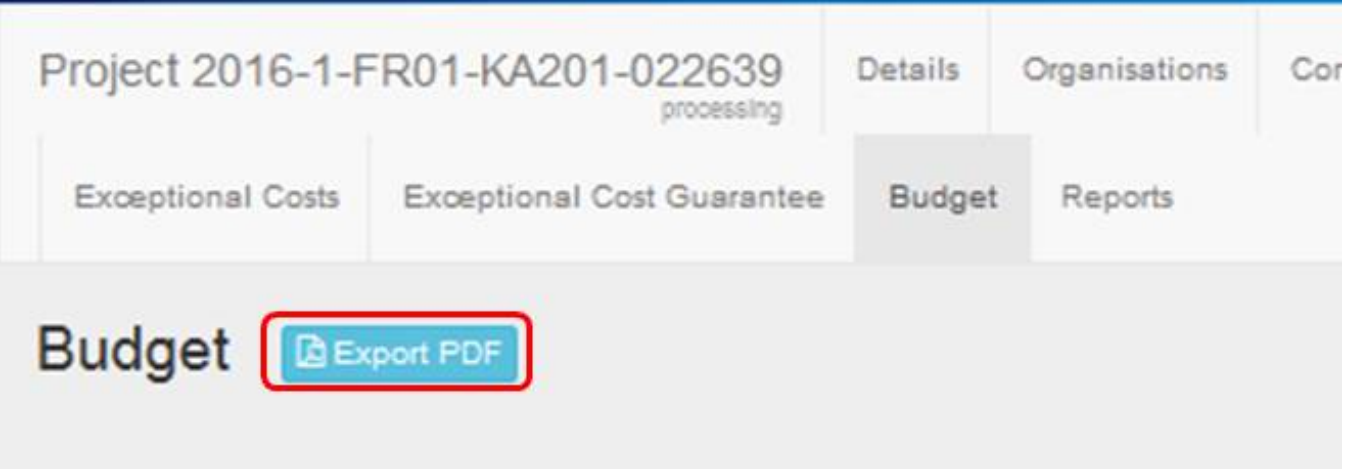

### Related articles

- [MT+ Force majeure guidance due to Coronavirus](https://wikis.ec.europa.eu/pages/viewpage.action?pageId=33530891)
- [MT+ How to manage organisations for KA2 projects](https://wikis.ec.europa.eu/pages/viewpage.action?pageId=33528903)
- [MT+ KA1 and KA2 Project Log](https://wikis.ec.europa.eu/pages/viewpage.action?pageId=33529072)
- [MT+ KA2 Budget](#page-0-1)
- [MT+ KA2 Force Majeure](https://wikis.ec.europa.eu/pages/viewpage.action?pageId=33529708)
- [MT+ KA2 How to complete and submit the final beneficiary report](https://wikis.ec.europa.eu/pages/viewpage.action?pageId=33530112)
- [MT+ KA2 Intellectual Outputs](https://wikis.ec.europa.eu/pages/viewpage.action?pageId=33529532)
- [MT+ KA2 Learning, Teaching and Training Activities](https://wikis.ec.europa.eu/pages/viewpage.action?pageId=33529909)
- [MT+ KA2 Multiplier Events](https://wikis.ec.europa.eu/pages/viewpage.action?pageId=33529084)
- [MT+ KA2 Overview of virtual and blended activities](https://wikis.ec.europa.eu/pages/viewpage.action?pageId=33529193)
- [MT+ KA2 Project Management and Implementation](https://wikis.ec.europa.eu/pages/viewpage.action?pageId=33530829)
- [MT+ KA2 Special Costs](https://wikis.ec.europa.eu/pages/viewpage.action?pageId=33530110)
- [MT+ KA2 Transnational Project Meetings](https://wikis.ec.europa.eu/pages/viewpage.action?pageId=33530849)
- [MT+ KA2 Travel Grant 2017 \(LTT Activities\)](https://wikis.ec.europa.eu/pages/viewpage.action?pageId=33529230) • [MT+ KA2 Validated and checked versions](https://wikis.ec.europa.eu/pages/viewpage.action?pageId=33530302)
-